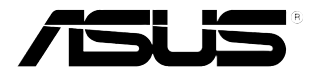

## **Monitor LCD serie PB278Q**

# **Guida dell'utente**

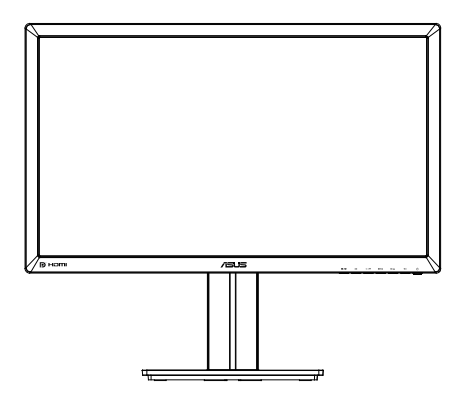

### **Contenuti**

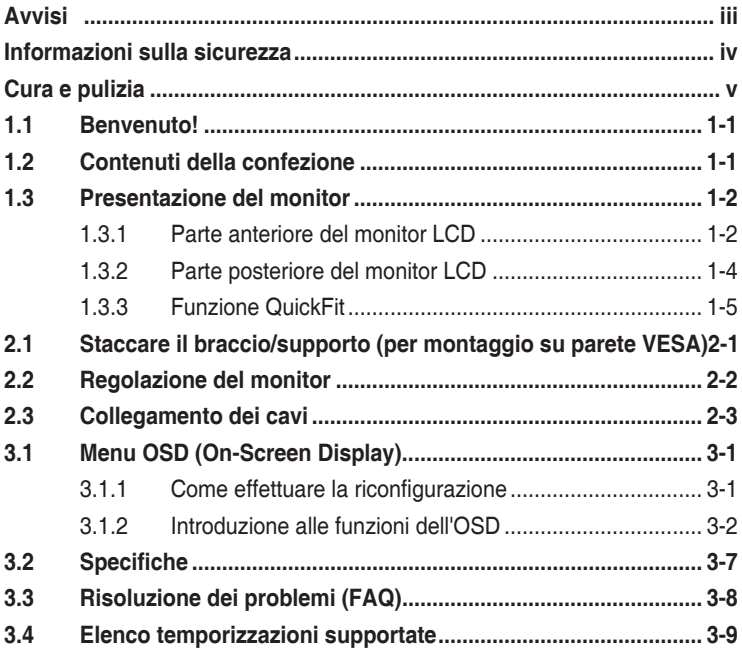

Copyright © 2012 ASUSTeK COMPUTER INC. Tutti i diritti riservati.

Nessuna parte di questo manuale, compresi i prodotti e il software in esso descritti, può essere riprodotta, trasmessa, trascritta, salvata in un sistema di archiviazione o tradotta in altra lingua in qualsiasi forma o con qualsiasi mezzo, ad eccezione dei documenti conservati da parte dell'acquirente per il backup, senza l'espresso consenso scritto di ASUSTeK COMPUTER INC. ("ASUS").

La garanzia del prodotto o l'assistenza non sarà estesa se: (1) il prodotto viene riparato, modificato o alterato, a meno che tali riparazioni, modifiche o alterazioni non siano state autorizzate per iscritto da ASUS; oppure (2) il numero di serie del prodotto viene danneggiato o è assente.

ASUS FORNISCE QUESTO MANUALE "COSÌ COM'È" SENZA GARANZIA DI ALCUN TIPO, SIA ESSA IMPLICITA O ESPLICITA, COMPRESE MA NON LE GARANZIE O CONDIZIONI IMPLICITE DI COMMERCIABILITÀ O IDONEITÀ PER UN PARTICOLARE SCOPO. IN NESSUN CASO ASUS, I SUOI DIRIGENTI, FUNZIONARI, IMPIEGATI O DISTRIBUTORI SONO RESPONSABILI PER QUALSIASI DANNO INDIRETTO, SPECIALE, ACCIDENTALE O CONSEGUENTE (COMPRESI DANNI DERIVANTI DA PERDITA DI PROFITTO, PERDITA DI CONTRATTI, PERDITA D'USO O DI DATI, INTERRUZIONE DELL' ATTIVITA' E SIMILI), ANCHE SE ASUS È STATA AVVISATA DELLA POSSIBILITÀ CHE TALI DANNI SI POSSANO VERIFICARE IN SEGUITO A QUALSIASI DIFETTO O ERRORE NEL PRESENTE MANUALE O NEL PRODOTTO.

LE SPECIFICHE E LE INFORMAZIONI CONTENUTE IN QUESTO MANUALE SONO FORNITE A SOLO USO INFORMATIVO E SONO SOGGETTE A CAMBIAMENTI IN QUALSIASI MOMENTO, SENZA PREAVVISO, E NON POSSONO ESSERE INTERPRETATE COME UN IMPEGNO DA PARTE DI ASUS. ASUS NON SI ASSUME ALCUNA RESPONSABILITÀ E NON SI FA CARICO DI NESSUN ERRORE O INESATTEZZA CHE POSSA COMPARIRE IN QUESTO MANUALE, COMPRESI I PRODOTTI E I SOFTWARE DESCRITTI AL SUO INTERNO.

I prodotti e nomi delle aziende che compaiono in questo manuale possono o meno essere marchi registrati o copyright delle rispettive aziende, e sono usati solo a scopo identificativo o illustrativo a beneficio dell'utente, senza alcuna intenzione di violare i diritti di alcuno.

### **Avvisi**

### **Dichiarazione della Commissione Federale per le Comunicazioni**

Questo dispositivo è conforme alla Parte 15 delle Norme FCC. Il funzionamento è soggetto alle seguenti due condizioni:

- Questo dispositivo non può provocare interferenze dannose.
- • Questo dispositivo deve poter ricevere qualsiasi interferenza, incluse quelle che potrebbero causare un funzionamento indesiderato.

Questa apparecchiatura è stata collaudata e trovata conforme ai limiti di un dispositivo digitale di Classe B, in conformità alla Parte 15 delle Norme FCC. Questi limiti sono designati a fornire una protezione ragionevole da interferenze dannose in un'installazione privata. Questo apparecchio genera, utilizza e può irradiare energia di radiofrequenza e, se non è installato ed utilizzato in accordo alle istruzioni del produttore, può causare interferenze dannose alle comunicazioni radio. Tuttavia, non esiste la certezza che si possano evitare interferenze nel caso di installazioni specifiche. Se questa apparecchiatura provoca interferenze dannose alla ricezione radiofonica o televisiva, che possono essere determinate accendendo o spegnendo l'apparecchiatura, l'utente è incoraggiato a cercare di correggere l'interferenza prendendo una o più delle seguenti misure:

- Riorientare o riposizionare l'antenna di ricezione.
- • Aumentare la distanza tra l'attrezzatura ed il ricevitore.
- Collegare l'apparecchiatura ad una presa di corrente su un circuito diverso da quello a cui è collegato il ricevitore.
- Consultare il rivenditore o un tecnico esperto radio/TV per ottenere assistenza.

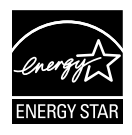

In qualità di partner Energy Star®, la nostra compagnia dichiara che questo prodotto è conforme ai criteri Energy Star® per l'ottimizzazione del consumo energetico.

### **Dichiarazione Ente canadese per le comunicazioni**

Questa apparecchiatura è stata trovata conforme ai limiti della Classe B per le emissioni di onde radio da apparecchi digitali come previsto dal Radio Interference Regulations del Canadian Department of Communications.

Questo apparecchio digitale di classe B è conforme all'ICES-003 canadese.

### **Informazioni sulla sicurezza**

- Prima di configurare il monitor, leggere attentamente tutta la documentazione fornita.
- • Per prevenire pericoli di incendi o scosse elettriche, non esporre il monitor a pioggia o umidità.
- • Non cercare di aprire l'alloggiamento del monitor. Le alte tensioni pericolose all'interno del monitor potrebbero causare gravi lesioni fisiche.
- • Se l'alimentatore è rotto, non cercare di ripararlo da soli. Contattare un tecnico qualificato o il proprio rivenditore.
- • Prima di utilizzare il prodotto, assicurarsi che tutti i cavi siano collegati correttamente e che i cavi di alimentazione non siano danneggiati. Se si rileva qualche danno, contattare immediatamente il proprio rivenditore.
- • Le fessure e le aperture situate sulla parte posteriore o superiore dell'alloggiamento sono per la ventilazione. Non bloccare le fessure. Non posizionare questo prodotto vicino o sopra un radiatore o una fonte di calore a meno che non sia garantita un'adeguata ventilazione.
- • Il monitor deve funzionare solo con il tipo di alimentazione indicata nella targhetta. Se non si conosce il tipo di alimentazione domestica di cui si dispone, consultare il rivenditore o il fornitore locale di energia.
- • Utilizzare la spina di alimentazione adeguata in conformità allo standard di alimentazione locale.
- Non sovraccaricare le prolunghe e i cavi di estensione. Il sovraccarico può provocare incendi o scosse elettriche.
- • Evitare polvere, umidità e temperature estreme. Non posizionare il monitor in un'area in cui potrebbe bagnarsi. Posizionare il monitor su una superficie stabile.
- • Scollegare l'unità durante i temporali o se non viene utilizzato per un periodo di tempo prolungato. In tal modo, si proteggerà il monitor dai danni causati da sbalzi di corrente.
- Non inserire oggetti o versare liquidi di alcun tipo nelle fessure dell'alloggiamento del monitor.
- • Per garantire il funzionamento appropriato, usare il monitor solo con PC che hanno ricettacoli appropriatamente configurati e marcati 100-240V CA.
- Se si riscontrano problemi tecnici con il monitor, contattare un tecnico qualificato o il proprio rivenditore.
- • La presa a muro deve trovarsi in prossimità dell'attrezzatura ed essere di facile accesso.

### **Cura e pulizia**

- Prima di sollevare o spostare il monitor, è meglio scollegare i cavi e il cavo di alimentazione. Osservare le corrette tecniche di sollevamento durante il posizionamento del monitor. Quando si solleva o trasporta il monitor, afferrarlo dai bordi. Non sollevare il display dal supporto o dal cavo.
- Pulizia. Spegnere il monitor e scollegare il cavo di alimentazione. Pulire la superficie del monitor con un panno non abrasivo privo di lanugine. Le macchie difficili possono essere rimosse con un panno inumidito con un detergente delicato.
- • Evitare l'utilizzo di detergenti contenenti alcol o acetone. Utilizzare detergente adeguati per display LCD. Non spruzzare il detergente direttamente sullo schermo, in quanto potrebbe gocciolare all'interno del monitor e causare scosse elettriche.

### **I seguenti sintomi sono normali con il monitor:**

- A causa della natura della luce fluorescente, lo schermo può tremolare durante l'utilizzo iniziale. Spegnere e riaccendere l'interruttore di alimentazione ed assicurarsi che il tremolio scompaia.
- Si può notare un leggero sbilanciamento della luminosità sullo schermo a seconda del modello di monitor che si utilizza.
- Se la stessa immagine viene visualizzata per ore, quando si cambia schermata si potrà vedere, sulla schermata attuale, l'impressione della schermata precedente. Lo schermo si riprende lentamente o si può spegnere il monitor per alcune ore.
- • Quando lo schermo diventa nero o lampeggia, oppure non funziona, contattare il proprio rivenditore o il centro di assistenza per la riparazione. Non riparare lo schermo da soli!

### **Convenzioni usate nel presente manuale**

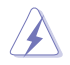

AVVISO: informazioni per evitare lesioni personali quando si cerca di completare un'operazione.

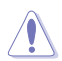

ATTENZIONE: informazioni per evitare danni ai componenti quando si cerca di completare un'operazione.

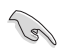

IMPORTANTE: informazioni che si DEVONO seguire per completare un'operazione.

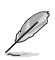

NOTA: suggerimenti e informazioni supplementari per aiutare a completare un'operazione.

### **Dove trovare ulteriori informazioni**

Consultare le seguenti fonti per ulteriori informazioni e per gli aggiornamenti su prodotti e software.

#### **1. Siti web ASUS**

I siti web ASUS in tutto il mondo forniscono informazioni aggiornate su hardware e software ASUS. Consultare **http://www.asus.com**

#### **2. Documentazione opzionale**

La confezione del prodotto potrebbe includere documentazione opzionale aggiunta dal rivenditore. Tali documenti non fanno parte della confezione standard.

### **1.1 Benvenuto!**

Grazie per aver acquistato il monitor LCD ASUS® serie PB278Q!

L'ultimo monitor LCD widescreen ASUS offre immagini nitide, più ampie e più luminose, oltre ad una miriade di caratteristiche che migliorano la visualizzazione.

Queste caratteristiche consentono di godere la convenienza e la piacevole esperienza visiva offerta dalla serie PB278Q!

### **1.2 Contenuti della confezione**

Controllare che siano presenti i seguenti componenti nella confezione del monitor LCD serie PB278Q:

- $\checkmark$ Monitor LCD
- $\checkmark$  Cavo d'alimentazione
- $\checkmark$  Cavo VGA
- $\checkmark$  Cavo DVI (Dual link)
- Cavo DisplayPort
- $\checkmark$  Cavo HDMI
- $\checkmark$  Cavo audio
- $\checkmark$  Guida rapida
- Scheda della garanzia

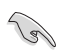

Se alcuni elementi appaiono danneggiati o sono assenti, contattare immediatamente il proprio rivenditore.

### **1.3 Presentazione del monitor**

### **1.3.1 Parte anteriore del monitor LCD**

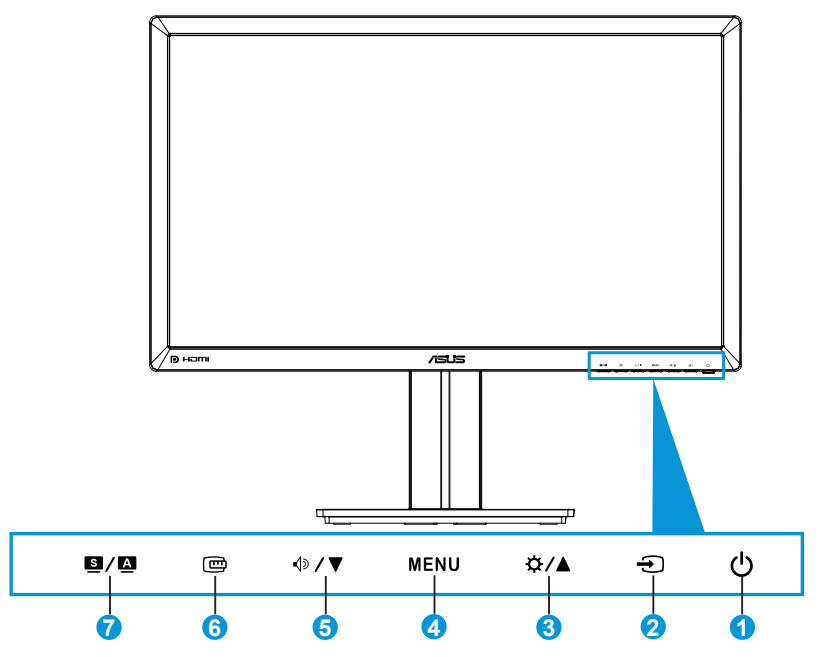

- 1.  $\bigcirc$  Tasto alimentazione/Indicatore alimentazione:
	- Premere questo tasto per accendere/spegnere il monitor.
	- La definizione dei colori dell'indicatore d'alimentazione indicata di seguito.

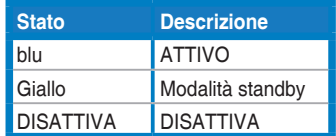

- 2. Tasto di selezione ingresso  $\ominus$ :
	- • Premere questo tasto per selezionare l'origine dell'ingresso.
- 3. Tasto  $\Delta / \Delta$ :
	- • Premere questo tasto per aumentare i valori oppure per spostare la selezione verso destra/l'alto.
	- Tasto di scelta rapida Luminosità
- 4. Tasto MENU:
	- • Premere questo tasto per attivare il menu OSD oppure per selezionate o attivare la voce del menu OSD.
	- • Premere questo tasto per uscire dal menu OSD.
- 5. Tasto  $\mathbf{\Phi}/\blacktriangledown$ :
	- Premere questo tasto per diminuire i valori oppure per spostare la selezione verso sinistra/il basso.
	- • È anche un tasto di scelta rapida per la regolazione del volume.
- 6. Tasto QuickFit:
	- Premere questo tasto per attivare la funzione QuickFit progettate per l'allineamento.
	- La funzione QuickFit contiene 9 pagine di modelli comuni di griglie, dimensioni di fogli e dimensioni di foto. (Fare riferimento alla sezione 1.3.3 Funzione QuickFit)
- 7. Tasto  $S / A$ 
	- • Premere questo tasto per selezionare la modalità predefinita voluta.
	- • Quando il menu OSD è attivo, premere questo tasto per uscire dal menu oppure per tornare al menu precedente.
	- • Premere questo tasto per 2-4 secondi per regolare automaticamente posizione, frequenza e fase dell'immagine sui valori ottimali (solo in modalità VGA).

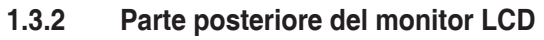

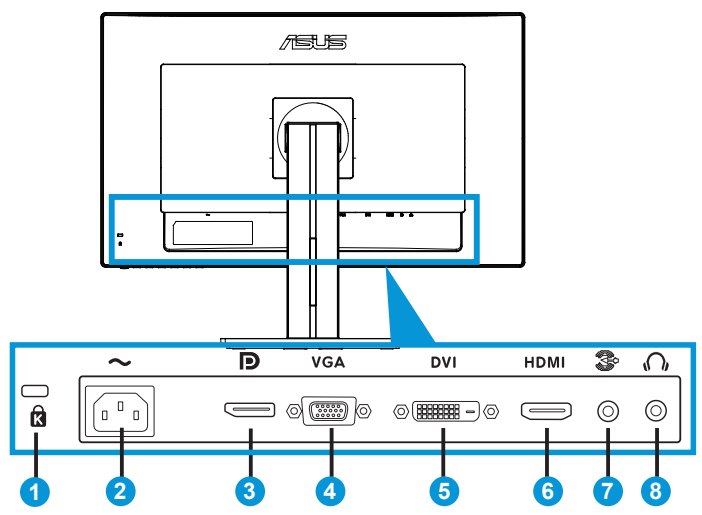

### **Connettori del pannello posteriore**

- 1. Alloggio sistema antifurto Kensington.
- 2. Porta AC-IN: Questa porta permette di collegare il cavo d'alimentazione.
- 3. DisplayPort. Questa porta serve per il collegamento a dispositivi compatibili DisplayPort.
- 4. Porta VGA: Questa porta a 15 pin serve per la connessione VGA al PC.
- 5. Porta DVI: Questa porta a 24 pin serve per la connessione del segnale digitale DVI-D del PC (Personal Computer).
- 6. Porta HDMI: Questa porta permette di collegare dispositivi compatibili HDMI.
- 7. Porta ingresso linea audio
- 8. Connettore cuffie.

### **1.3.3 Funzione QuickFit**

La funzione QuickFit contiene tre modelli: (1) Griglia (2) Dimensioni foglio (3) Dimensioni foto.

1. Modelli di griglia

I modelli di griglia aiutano i designer e gli utenti ad organizzare i contenuti ed il layout di una pagina ed ottenere un look ed una sensazione consistente.

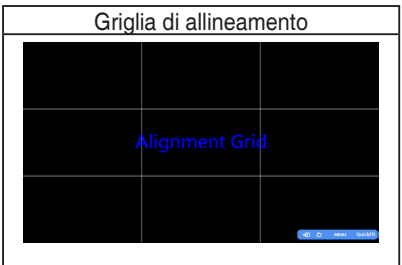

#### 2. Dimensioni foglio

QuickFit fornisce numerose dimensioni foglio standard usate di comune per permettere agli utenti di vedere sullo schermo i documenti in dimensioni reali.

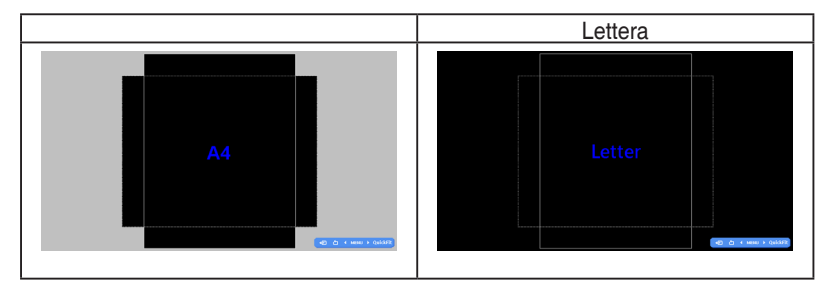

### 3. Dimensioni foto

Le varie dimensioni foto visualizzate nella funzione QuickFit permettono ai fotografi ed agli utenti di visualizzare e modificare in modo accurato le foto a dimensioni reali sullo schermo.

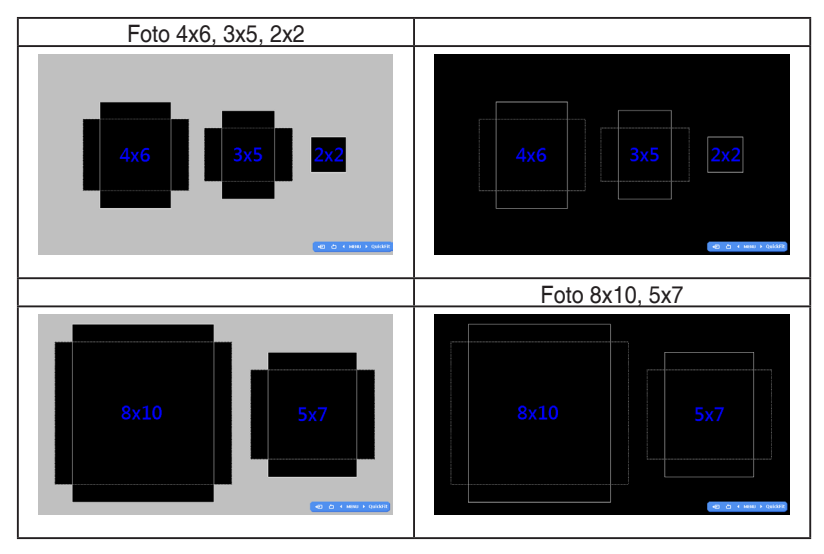

### **2.1 Staccare il braccio/supporto (per montaggio su parete VESA)**

La base staccabile di questo è progettata in modo particolare per il montaggio su parete VESA.

#### **Per rimuovere il braccio/supporto**:

- 1. Scollegare i cavi di alimentazione e del segnale. Posizionare con cura la parte anteriore del monitor rivolta verso il basso su un tavolo pulito.
- 2. Usare un cacciavite per rimuovere le quattro viti del braccio (Figura 1) e poi staccare il braccio/base dal monitor (Figura 2).

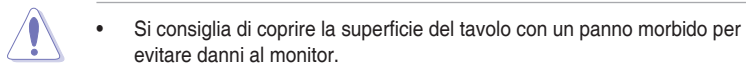

Mantenere il supporto del monitor mentre si rimuovono le viti.

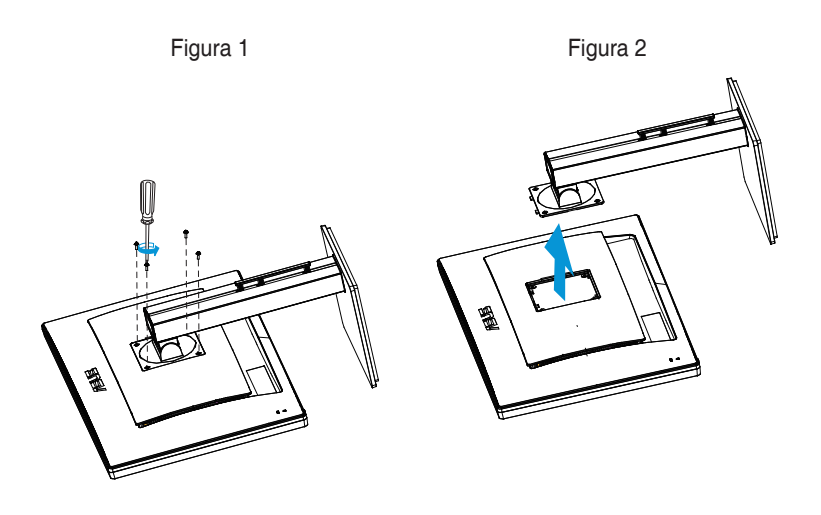

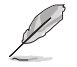

- Il kit di montaggio a parete VESA (100 x 100 mm) deve essere acquistato separatamente.
- Usare solo con supporti per installazione su parete omologati UL con l'appropriato rapporto peso/carico minimo di 28,8 Kg (dimensioni delle viti: M4 x 10 mm).

### **2.2 Regolazione del monitor**

- Per una visione ottimale, si consiglia di guardare l'intero monitor, quindi regolare il monitor in base all'angolo di visione più comodo.
- Afferrare il supporto per impedire che il monitor cada quando si cambia l'inclinazione.
- L'angolazione del monitor può essere regolata da  $+20^{\circ}$  a -5 $^{\circ}$  ed è consentita una rotazione verso sinistra o destra di 60°. L'altezza del monitor può essere regolata di +/-12 cm.

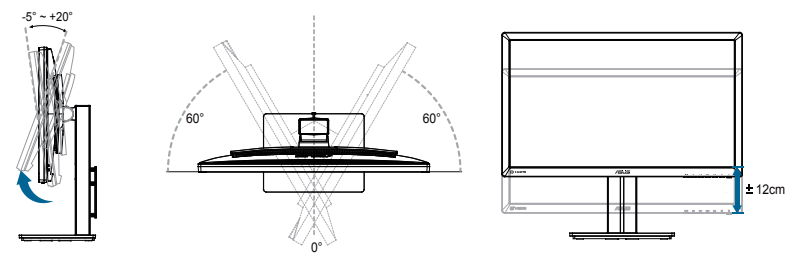

### **Rotazione del monitor**

- 1. Sollevare il monitor sulla posizione massima.
- 2. Inclinare il monitor alla sua massima angolazione.
- 3. Ruotare il monitor in senso orario sull'angolazione voluta.

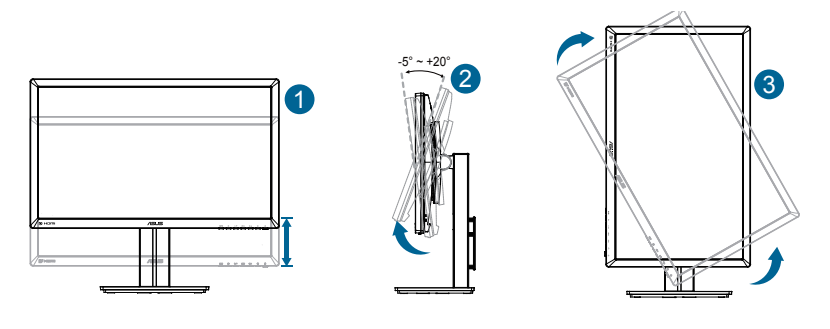

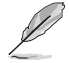

È normale che il monitor tremi leggermente mentre si regola l'angolo di visuale.

### **2.3 Collegamento dei cavi**

Collegare i cavi attenendosi alle istruzioni che seguono:

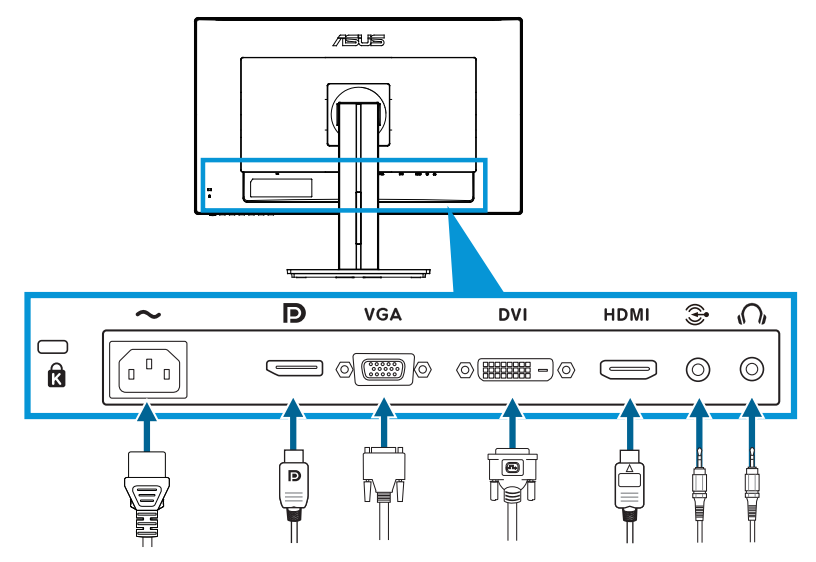

- **• Collegamento del cavo d'alimentazione**: Collegare una estremità del cavo d'alimentazione alla porta AC-IN del monitor e l'altra estremità alla presa di corrente.
- **• Collegamento del cavo VGA/HDMI/DVI/DisplayPort**:
	- a. Collegare una estremità del cavo VGA/HDMI/DVI/DisplayPort al connettore VGA/HDMI/DVI/DisplayPort del monitor.
	- b. Collegare l'altra estremità del cavo VGA/HDMI/DVI/DisplayPort alla porta VGA/HDMI/DVI/DisplayPort del computer.
	- c. Stringere le due viti per fissare il connettore VGA/DVI.
- **• Collegamento del cavo audio**: Collegare una estremità del cavo audio al connettore audio del monitor. Collegare l'altra estremità del cavo audio alla porta audio del computer.
- **• Uso delle cuffie**: Collegare l'estremità con lo spinotto al connettore cuffie del monitor quando è fornito il segnale HDMI o DisplayPort.

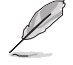

Quando sono collegati questi cavi, si può scegliere il segnale voluto usando la voce Selezione input del menu OSD.

### **3.1 Menu OSD (On-Screen Display)**

### **3.1.1 Come effettuare la riconfigurazione**

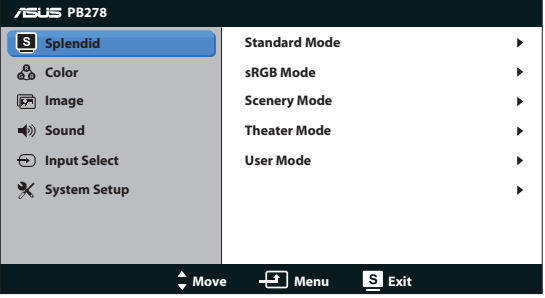

- 1. Premere il tasto MENU per attivare il menu OSD.
- 2. Premere  $\mathcal{D}$  /  $\blacktriangledown$  e  $\mathcal{D}$  /  $\blacktriangle$  per navigare tra le funzioni. Evidenziare e attivare la funzione desiderata premendo il tasto MENU. Se la funzione selezionata dispone di un menu secondario, premere nuovamente  $\mathcal{D} \setminus \blacksquare$  e  $\mathcal{L} \setminus \blacksquare$ per navigare tra le funzioni del menu secondario. Evidenziare e attivare la funzione desiderata del menu secondario premendo il tasto MENU.
- 3. Premere  $\sqrt{ }$  /  $\blacktriangledown$  e  $\angle \blacktriangledown$  /  $\blacktriangle$  per modificare le impostazioni della funzione selezionata.
- 4. Per uscire dal menu OSD, premere il tasto  $\blacksquare$  /  $\blacksquare$ . Ripetere i passi 2 e 3 per regolare altre funzioni.

### **3.1.2 Introduzione alle funzioni dell'OSD**

#### **1. Splendid**

Questa funzione contiene cinque funzioni secondarie selezionabili in base alle proprie preferenze. Ogni modalità dispone di una funzione Ripristino che consente di mantenere l'impostazione o tornare alla modalità preimpostata.

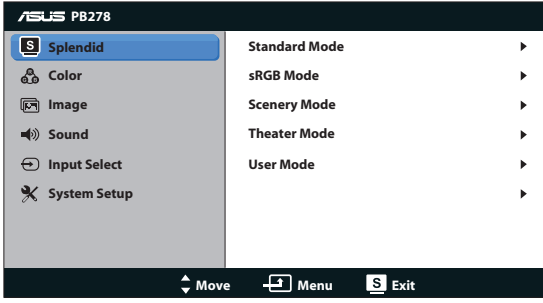

- **• Modalità estándar**: La selezione più indicata per l'elaborazione di testi con SPLENDID™ Video Enhancement.
- **Modalità sRGB**: Compatibile con lo spazio colore sRGB. La modalità sRGB è selezione più indicata per l'elaborazione di testi.

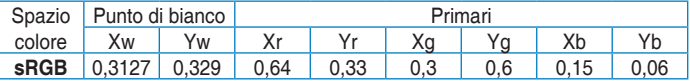

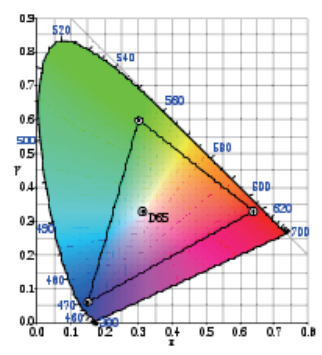

- **• Modalità scenario**: La selezione più indicata per la visualizzazione di foto con SPLENDID™ Video Enhancement.
- **• Modalità teatro**: La selezione più indicata per la visione di film con SPLENDID™ Video Enhancement.
- **Modalità Utente: Nel menu Colore sono regolabili altre voci.**

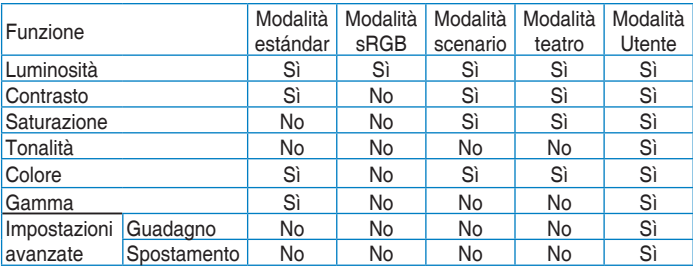

#### **2. Colore**

Selezionare il colore di immagine preferito con questa funzione.

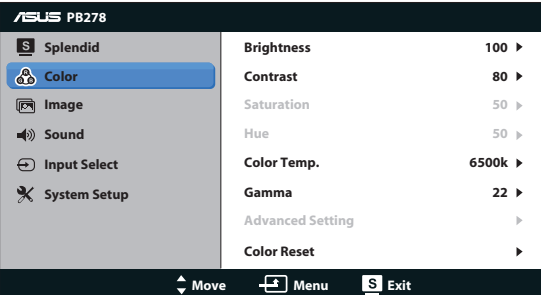

- **•** Luminosità: la gamma di regolazione è tra 0 e 100. Il tasto  $\ddot{\phi}$  /  $\triangle$  è anche un tasto di scelta rapida per attivare questa funzione.
- **Contrasto**: la gamma di regolazione è tra 0 e 100.
- **Saturazione**: la gamma di regolazione è tra 0 e 100.
- **• Tonalità: Cambia il colore dell'immagine tra verde e viola.**
- **• Colore: Contiene quattro modalità colore: 9300K, 6500K, 5500K e 5000K.**

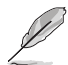

L'utilità DDC/CI installata sul PC visualizzerà "**User 1**" (Utente 1) invece della temperatura colore "**5500K**" selezionata per questo monitor.

- Gamma: Imposta la modalità colore su 2.2 o 1.8.
- **• Impostazioni avanzate**:
	- • Regola i livelli di guadagno per R, V, B.
	- Regola i livelli compensazione del nero per R, V, B.
- **• Reimposta colore**:
	- • **Ripristino colore modalità corrente:** Ripristina le impostazioni del colore della modalità corrente sui valori predefiniti.
	- • **Riprstino colore tutte le modalità:** Ripristina le impostazioni del colore di tutte le modalità sui valori predefiniti.

#### **3. Immagine**

Con questa funzione principale è possibile regolare nitidezza, Trace Free, controlli, ASCR, posizione (solo VGA) e messa a fuoco (solo VGA).

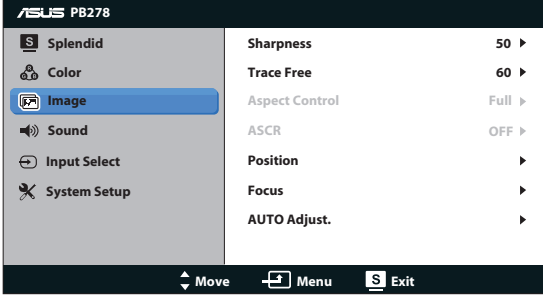

- **• Nitidezza**: regola la nitidezza dell'immagine. La gamma di regolazione è tra 0 e 100.
- **Trace Free**: accelera il tempo di risposta con tecnologia Over Drive. La gamma di regolazione è tra 0 (minima) e 100 (massima).
- **• Controlli**: Regola il rapporto proporzioni su "Schermo intero", "4:3", "1:1" o "Overscan". (Il rapporto "4:3" è solo per l'origine immagini 4:3 o 5:4. Il rapporto "Overscan" è disponibile solo per l'ingresso HDMI.)
- **ASCR:** Disattivare la funzione ASCR (ASUS Smart Contrast Ratio). (Disponibile solo in Modalità scenario e Modalità teatro.)
- **Posizione**: Regola la posizione orizzontale (Posizione-O.) e la posizione verticale (Posizione-V.) dell'immagine. La gamma di regolazione è tra 0 e 100 (disponibile solo per ingresso VGA).
- **Fuoco:** Riduce i disturbi provocati dalle righe orizzontali e verticali dell'immagine regolando separatamente Fase e Clock. La gamma di regolazione è tra 0 e 100 (disponibile solo per ingresso VGA).
- **Sintonizzazione Automatica: Regola automaticamente l'immagine su** posizione, frequenza e fase ottimali. (disponibile solo per ingresso VGA)

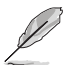

- La Fase regola la fase del segnale di frequenza dei pixel. Se la regolazione della fase non è corretta, lo schermo visualizza disturbi orizzontali.
- Clock (frequenza dei pixel) regola il numero di pixel letti da una scansione orizzontale. Se la frequenza non è corretta, lo schermo visualizza strisce verticali e l'immagine non è proporzionata.

#### **4. Audio**

Regola le impostazioni audio in base alle proprie preferenze.

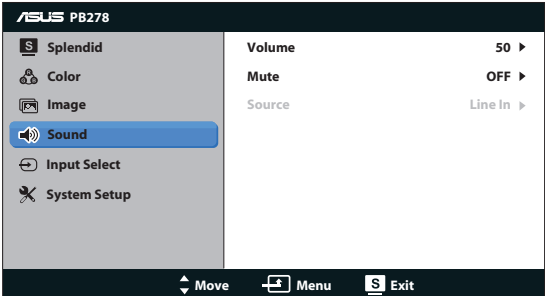

- **• Volume**: regola il livello del volume in uscita.
- **• No audio**: disattiva il volume in uscita.
- **• Source (Origine):** Regola l'origine audio su "Line In" (Ingresso linea) o "HDMI" (disponibile solo per l'ingresso HDMI);Regola l'origine audio su "Line In" (Ingresso linea) o "DisplayPort" (disponibile solo per l'ingresso DisplayPort).

#### 5**. Selezione input**

Consente di selezionare la sorgente di ingresso tra **VGA**, **DVI**, **HDMI** o **DisplayPort**.

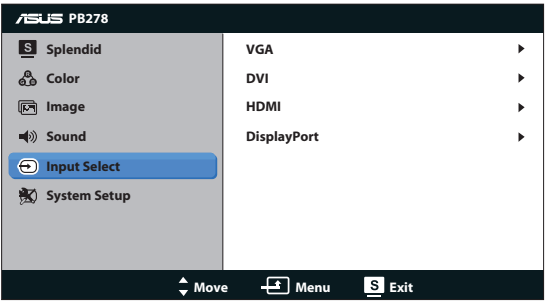

#### **6. Impostazione Sistema**

Regola la configurazione del sistema.

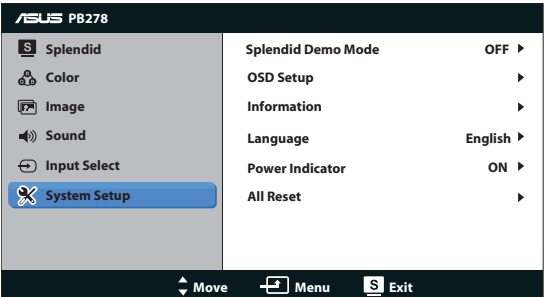

- **• Splendid Demo Mode**: Divide lo schermo in due per il confronto delle modalità Splendid. (Solo Modalità scenario/Modalità teatro)
- **Impostazione OSD**: regola la posizione orizzontale (Posizione-O.), la posizione verticale (Posizione-V.), Tempo attesa OSD, DDC/CI e Trasparenza della schermata OSD.
- **Informazioni**: visualizza le informazioni sul monitor.
- **Lingua**: Selezione lingua menu OSD. Le selezioni sono Inglese, Francese, Tedesco, Spagnolo, Italiano, Olandese, Russo, Cinese Tradizionale, Cinese Semplificato, Giapponese, Persiano, Tailandese, Indonesiano, Polacco, Turchese, Portoghese, Ceco, Croato, Ungherese, Rumeno, Coreano.
- **Indicatore alimentazione**: Accende/spegne l'indicatore LED d'alimentazione.
- **• Regola Tutto**: impostare su "Sì" per riportare tutte le impostazioni sulla modalità predefinita.

### **3.2 Specifiche**

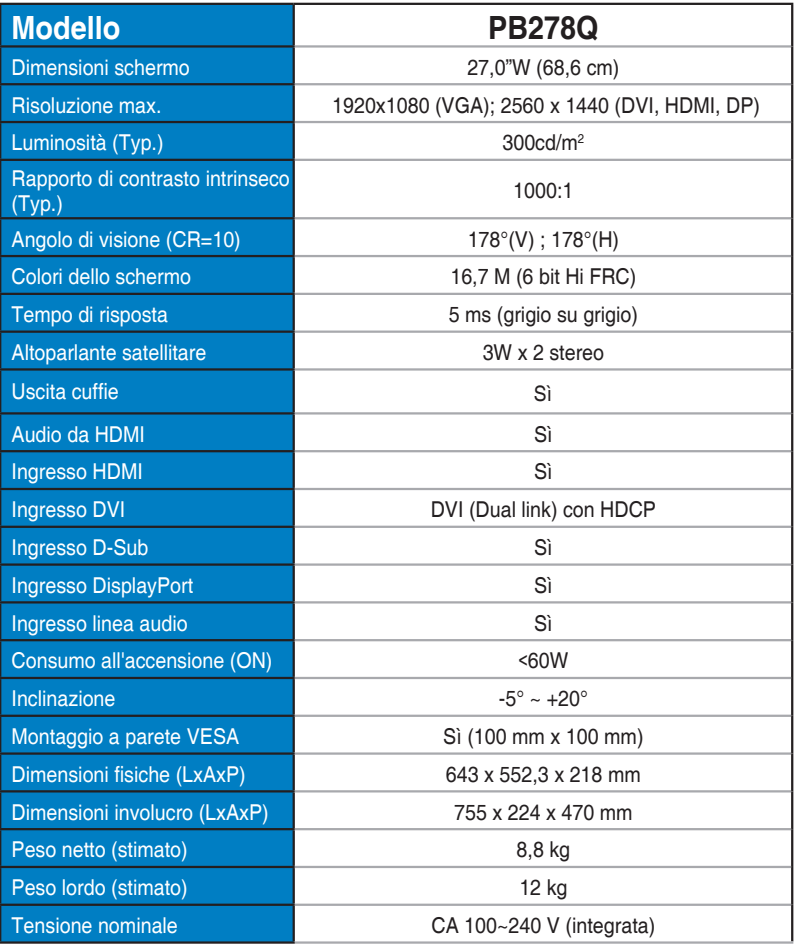

**\*Le specifiche sono soggette a modifica senza preavviso.**

### **3.3 Risoluzione dei problemi (FAQ)**

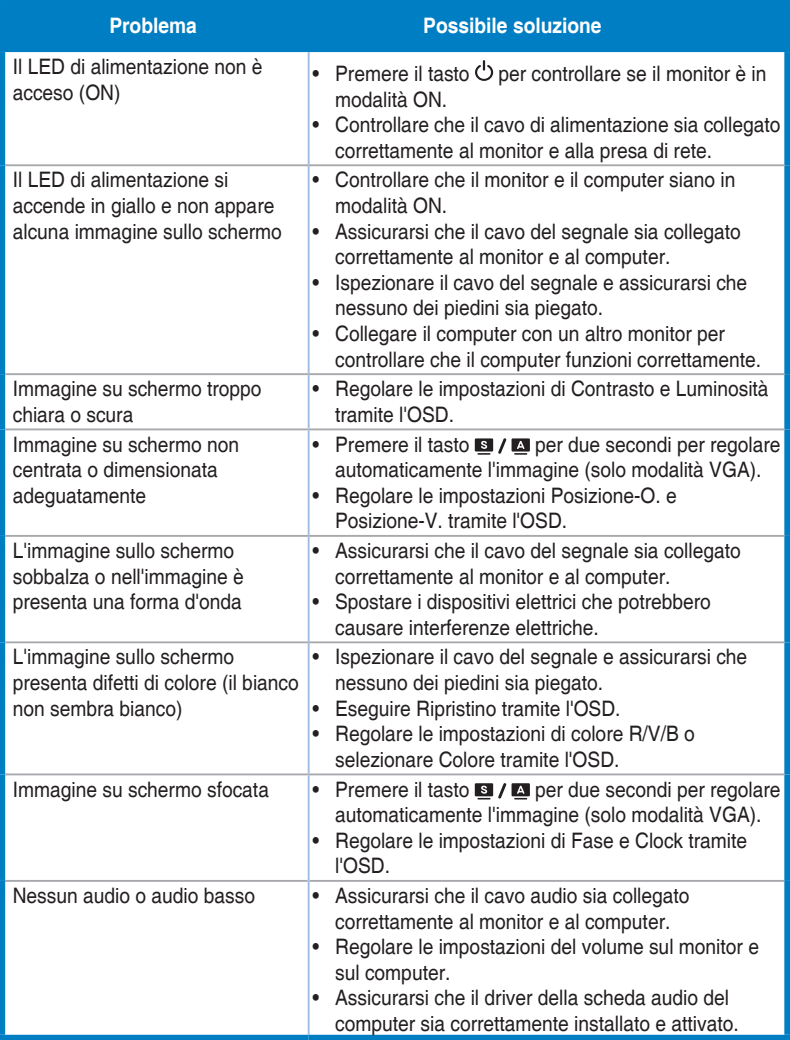

### **3.4 Elenco temporizzazioni supportate**

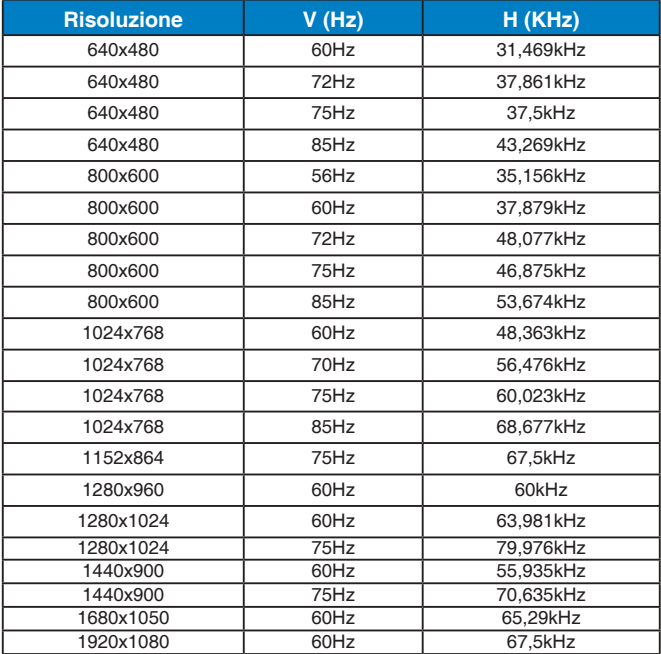

**Temporizzazioni primarie con supporto PC**

#### **Modalità IBM, temporizzazioni preimpostate (ingressi D-SUB, DVI-D, HDMI)**

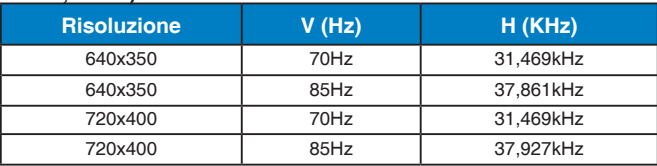

#### **Modalità MAC, temporizzazioni preimpostate (ingressi D-SUB, DVI-D, HDMI)**

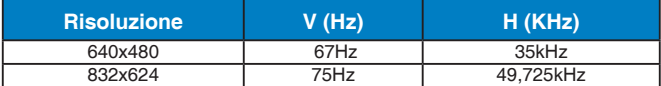

#### **Modalità VESA, temporizzazioni disponibili per l'utente**

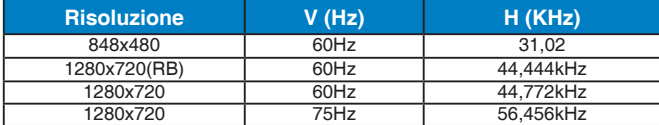

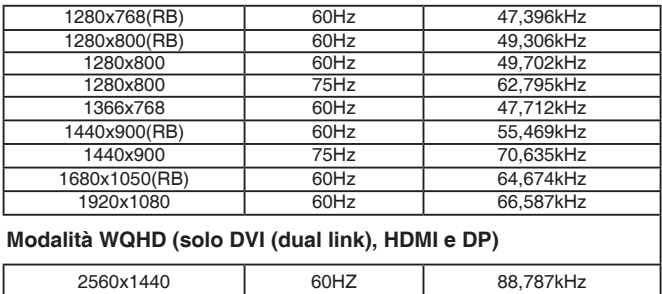

### **Temporizzazioni SD/HD (solo ingresso HDMI)**

**Formati HDMI 1.3, CEA-861B, supporto temporizzazioni principali di SD/HD (solo ingresso HDMI)**

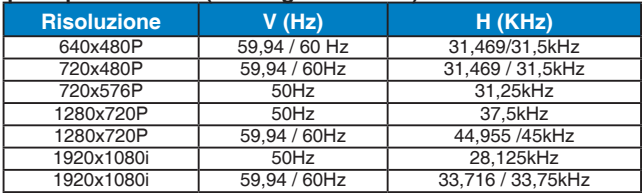

#### **Formati HDMI 1.3, CEA-861B, supporto temporizzazioni optional di SD/HD (solo ingresso HDMI)**

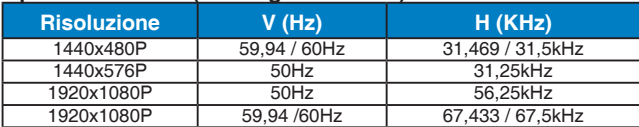

**\* Le modalità non elencate nelle tabelle precedenti potrebbero non essere supportate. Per una risoluzione ottimale, si consiglia di scegliere una modalità elencata nelle tabelle precedenti.**